# **Quality Fuels Registration**

**Job Aid** 

# Office of Transportation and Air **How to Register a New Company as a Feedstock**<br>Quality Fuels Registration **Aggregator** *Aggregator*

This job aid is designed to provide a high-level overview of the process for registering a new company as a Feedstock Aggregator in OTAQREG so that you can start using the new functionality as quickly as possible.

# **Before you begin:**

- 1. You must have a Central Data Exchange (CDX) account
- 2. You must be logged into the CDX OTAQREG program service

For help with these steps, see the documentation on EPA's Fuels Registration, Reporting, and Compliance Help website:

<https://www.epa.gov/fuels-registration-reporting-and-compliance-help>

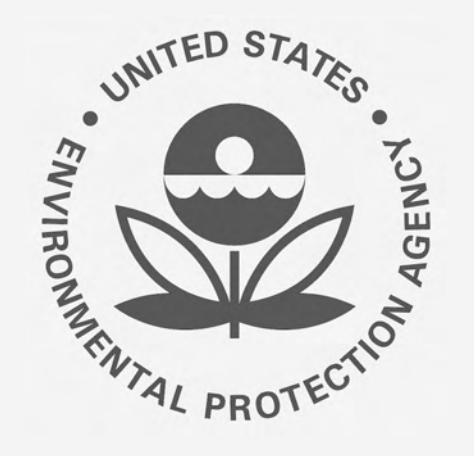

## 1. Click **Create New Company**

- 2. Enter the following company information
	- **Company Name**
	- **Street Address**
	- **Street Address (Line 2)**
	- $\blacksquare$  City
	- **State**
	- **Postal Code**
	- **Country**
- 3. Click **Continue**

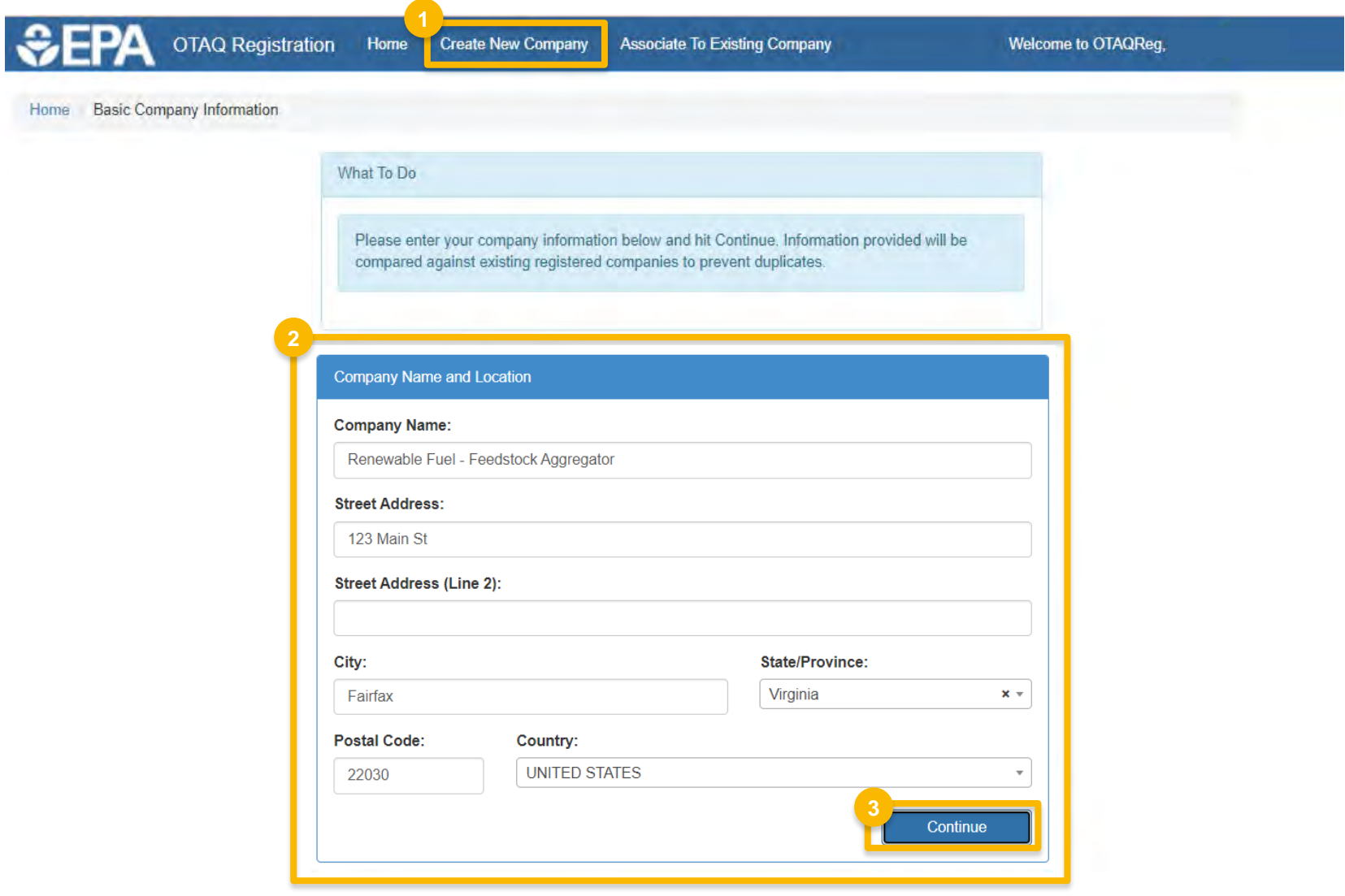

**4**

**Street Address (Line 2):** 

4. Review **Company Name and Location**  information

## If you are the RCO of the company:

- 5. Answer **Yes** to question "Are you the Responsible Corporate Officer for this company?"
- 6. Enter **RCO Title**
- 7. Click **Save & Continue**

## If you are not the RCO of the company:

- 8. Answer **No** to question "Are you the Responsible Corporate Officer for this company?"
- 9. Enter **RCO Email**
- 10. Click **Save & Continue**

*Steps continue on next slide…* 

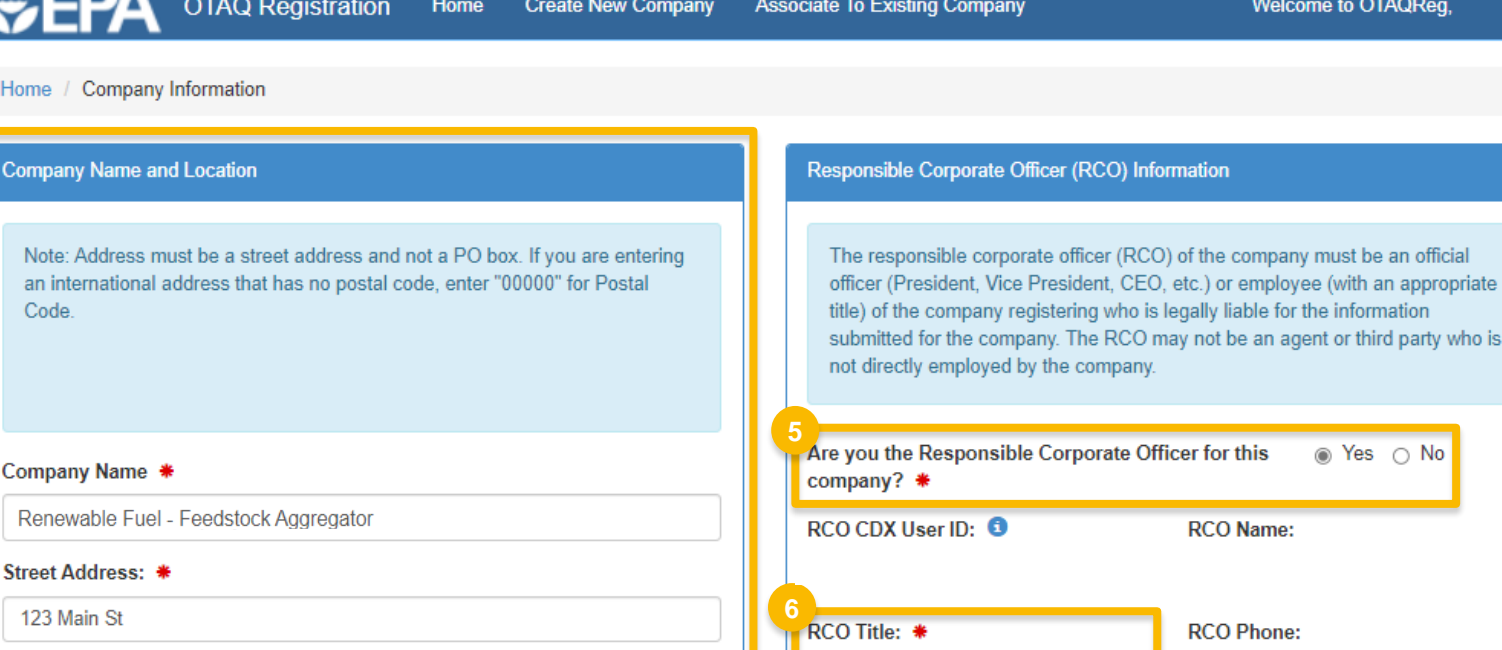

R

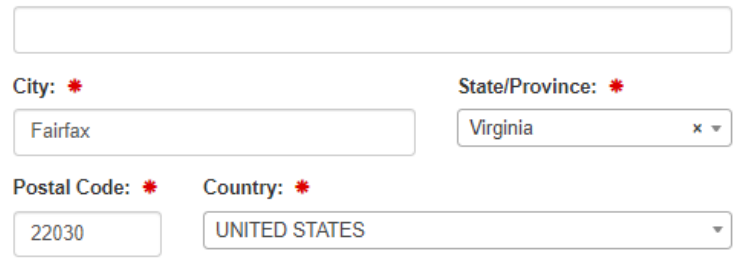

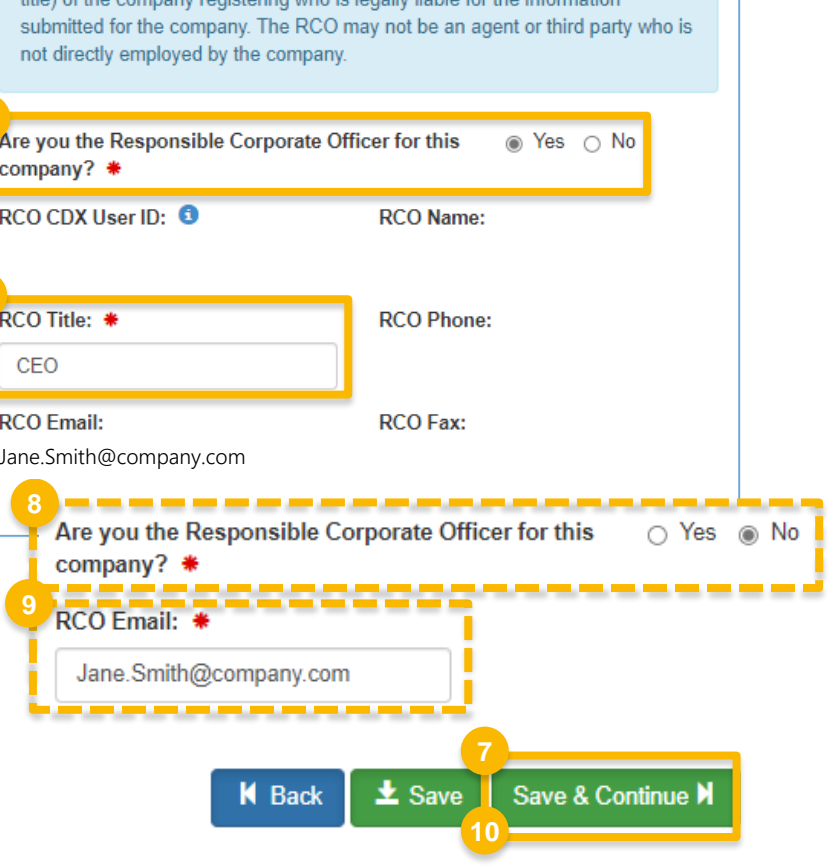

(RCO) Information

ing who is locally liable for the info

Welcome to OTAQReg,

## How to Register a New Company as a Feedstock Aggregator | September 2023 **3**

11.Answer **Yes** to question

"Do you produce, import, export, provide feedstocks for, or otherwise handle Renewable Fuel or Biointermediate Products as defined under the Renewable Fuel Standard Program?"

12.Answer **Yes** to Feedstock Aggregator

13.Click **Save & Continue <sup>11</sup>**

*Steps continue on next slide…* 

#### **Program Type and Business Activities**

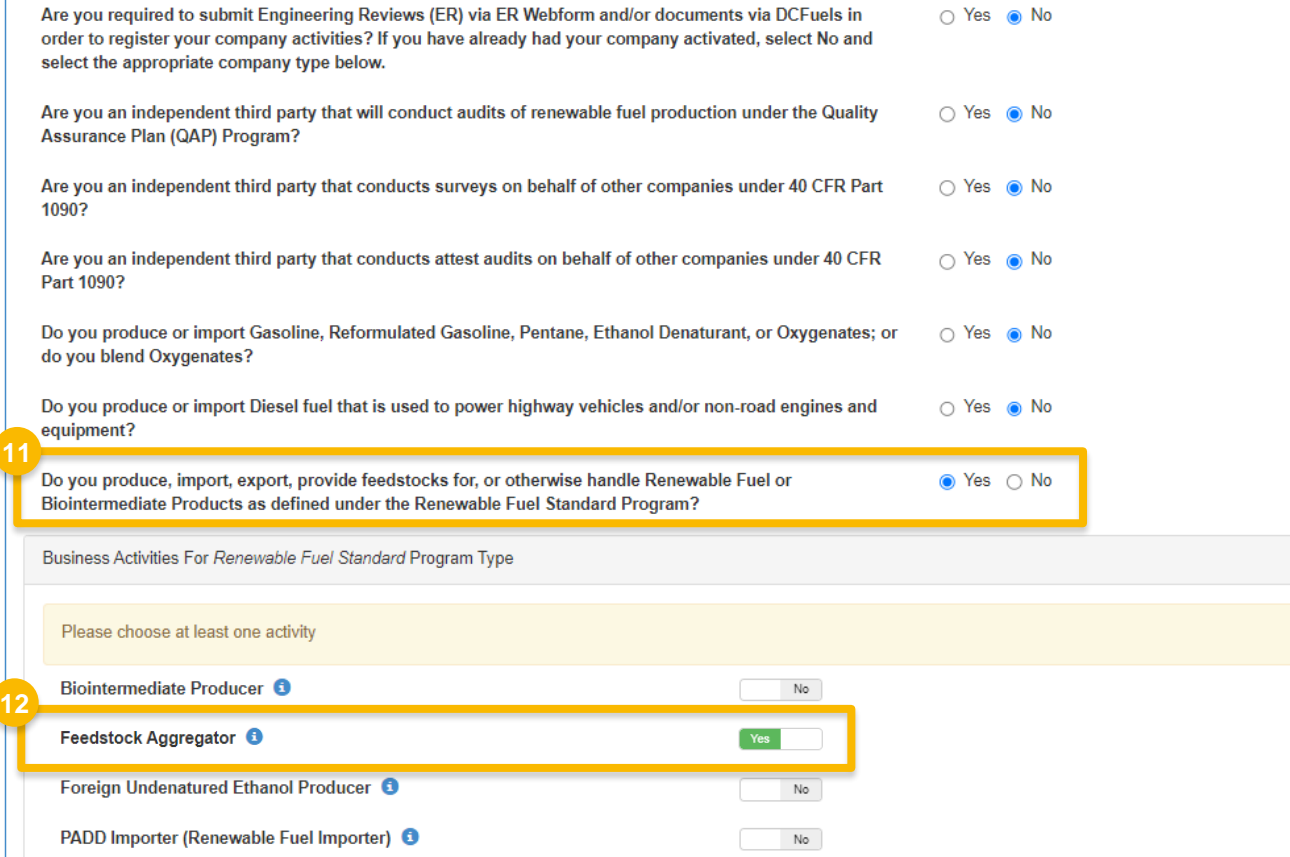

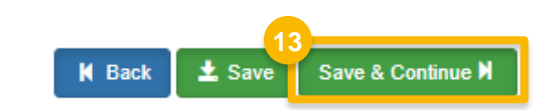

- 14. Answer question "Is this company required to submit one or more annual attest audit reports?"
- 15.Click **Save & Continue**

## *NOTE:*

 *If your company's only business activity is Feedstock Aggregator, answer NO.* 

 *If your company is registered with business activities requiring annual attest engagements, answer YES.* 

- *Additional Resources* 
	- *How to Submit Attest Engagements: [https://www.epa.gov/fuels-registration](https://www.epa.gov/fuels-registration-reporting-and-compliance-help/how-submit-attest-engagements) reporting-and -compliance -help/how -submit [attest-engagements](https://www.epa.gov/fuels-registration-reporting-and-compliance-help/how-submit-attest-engagements)*
	- *Program-specific Instructions for Attest [Engagements: https://www.epa.gov/fuels](https://www.epa.gov/fuels-registration-reporting-and-compliance-help/program-specific-instructions-attest-engagements) registration-reporting -and -compliance help/program-specific -instructions -attest [engagements](https://www.epa.gov/fuels-registration-reporting-and-compliance-help/program-specific-instructions-attest-engagements)*

*Steps continue on next slide…* 

#### **Attest Submission Information**

**14**

Is this company required to submit one or more annual attest audit reports? \*

○ Yes ● No

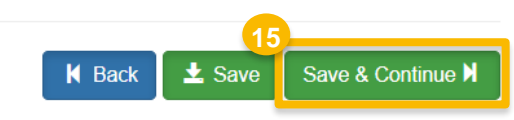

16. Answer question "Is this company required to submit fuel and/or fuel additive information to comply with 40 CFR Part 79?"

17. Click **Save & Continue** 

## *NOTE:*

 *In most cases, companies registered as a Feedstock Aggregator will not be required to comply with 40 CFR Part 79. As such, they would answer NO.* 

 *the 40 CFR Part 79 Company Information portion of If you would like to see a step -by -step walkthrough of a New Company registration, please see steps 17 -22 (slide 6) of the following job aid:* 

*How to Register a New Company Subject to 40 CFR Part 79 & 40 CFR Part 80 and/or 1090 in OTAQREG* 

*[https://www.epa.gov/fuels](https://www.epa.gov/fuels-registration-reporting-and-compliance-help/register-or-update-fuel-or-fuel-additive-request) -registration -reporting-and [compliance-help/register](https://www.epa.gov/fuels-registration-reporting-and-compliance-help/register-or-update-fuel-or-fuel-additive-request) -or -update -fuel -or -fuel-additive-request* 

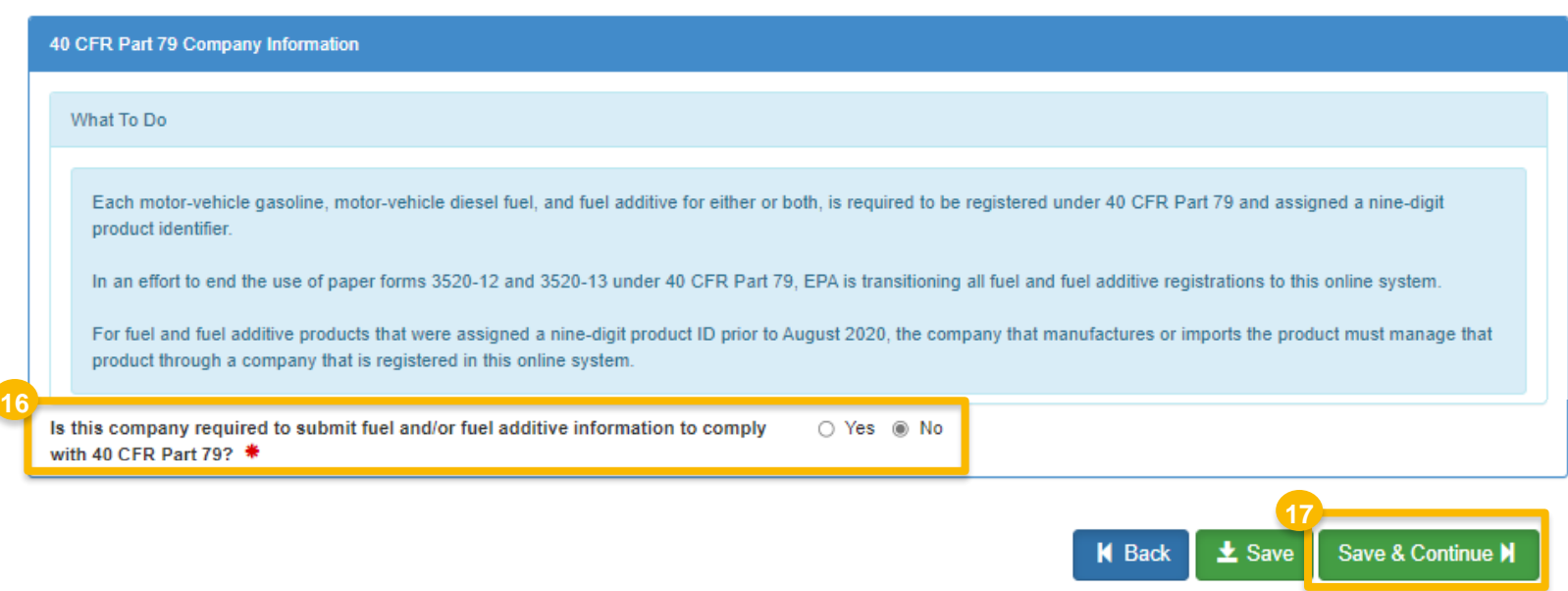

- 18. Answer question "Are you the Delegated Responsible Corporate Officer for this company?"
- 19. Answer question "Will you be submitting compliance reports and other information on behalf of this company?"
- reports entail, please see the OTAQ help 20.Answer question "Will you be submitting compliance reports and other information on behalf of this company? If you have questions about what these page."
- 21.Click **Save & Continue**

## *NOTE:*

*There are no reporting requirements for companies registered as a Feedstock Aggregator.* 

*Steps continue on next slide…* 

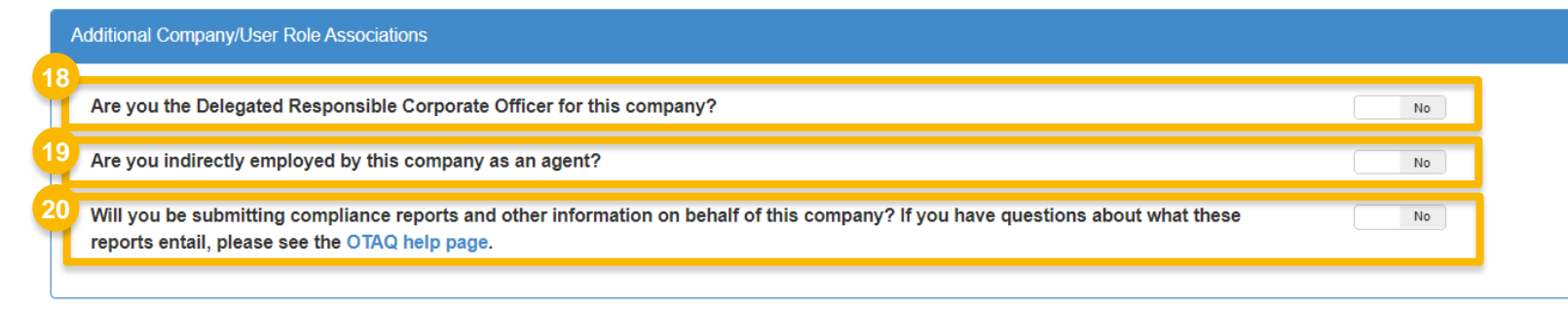

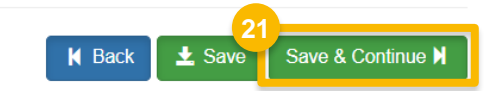

### How to Register a New Company as a Feedstock Aggregator | September 2023 **7**

22.Click **Add Facility** 

## *NOTE:*

 *You must add a facility.* 

 *If you click Save and Review without adding a facility, a warning will appear.* 

 *You will not be able to submit the request until you complete this step.* 

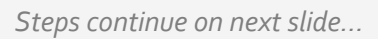

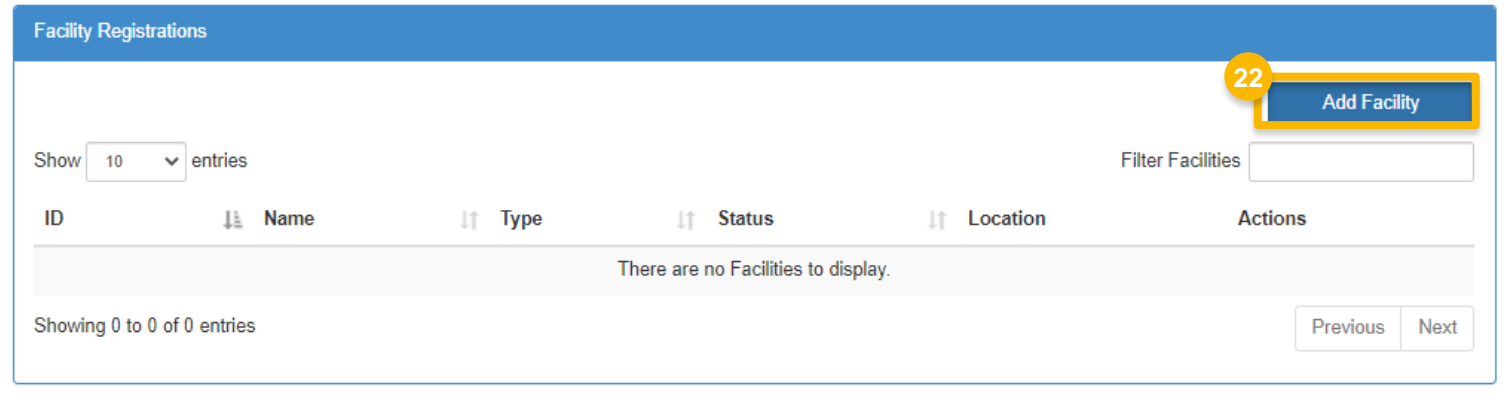

Save and Review M **K** Back  $\pm$  Save

#### Warning

A list of company activities registered to your company that do not have a matching facility activity is outlined below. You must have at least one facility activity that maps to each company activity associated to your company. Please remove each company activity from your company's registration or add one of the corresponding facility activities to at least one of your facilities.

- Feedstock Aggregator
	- o Feedstock Aggregator

**Close** 

- 23. Enter facility information
- 24.Click **Search Facilities**

If facility is found:

25. Select appropriate facility

26.Click **Proceed with Selection** 

- 27. Click **Save Selected Facility**
- Please proceed to step 34 *(skip to slide 13)*

#### $\overline{\phantom{0}}$ If the facility you're looking for is not found:

Please proceed to step 28 *(next slide)* 

**<sup>27</sup>** *Steps continue on next slide…* 

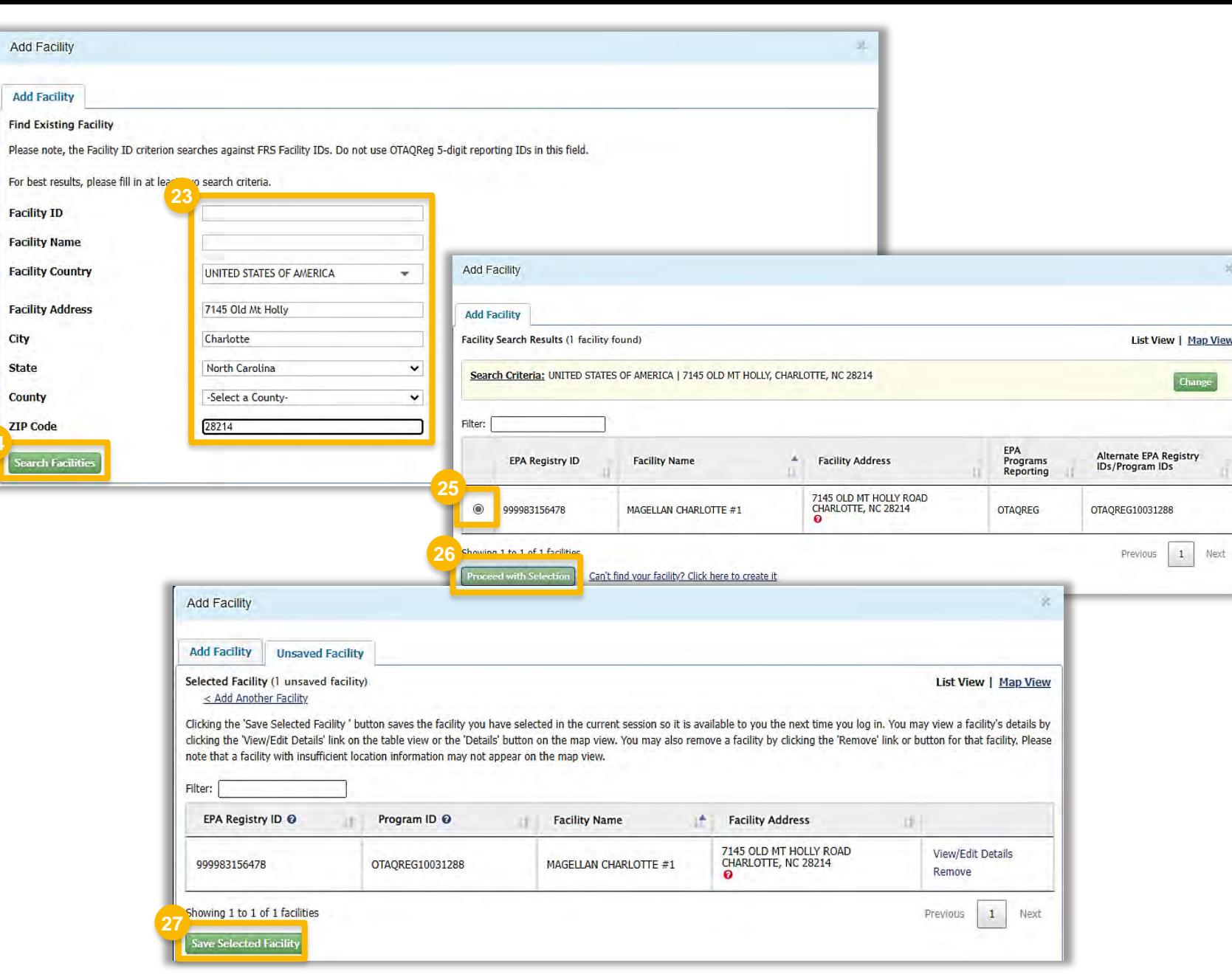

**24**

 $\overline{a}$ If the facility you're looking for is not found:

 28.Click **Can't find your facility? Click here to create it** 

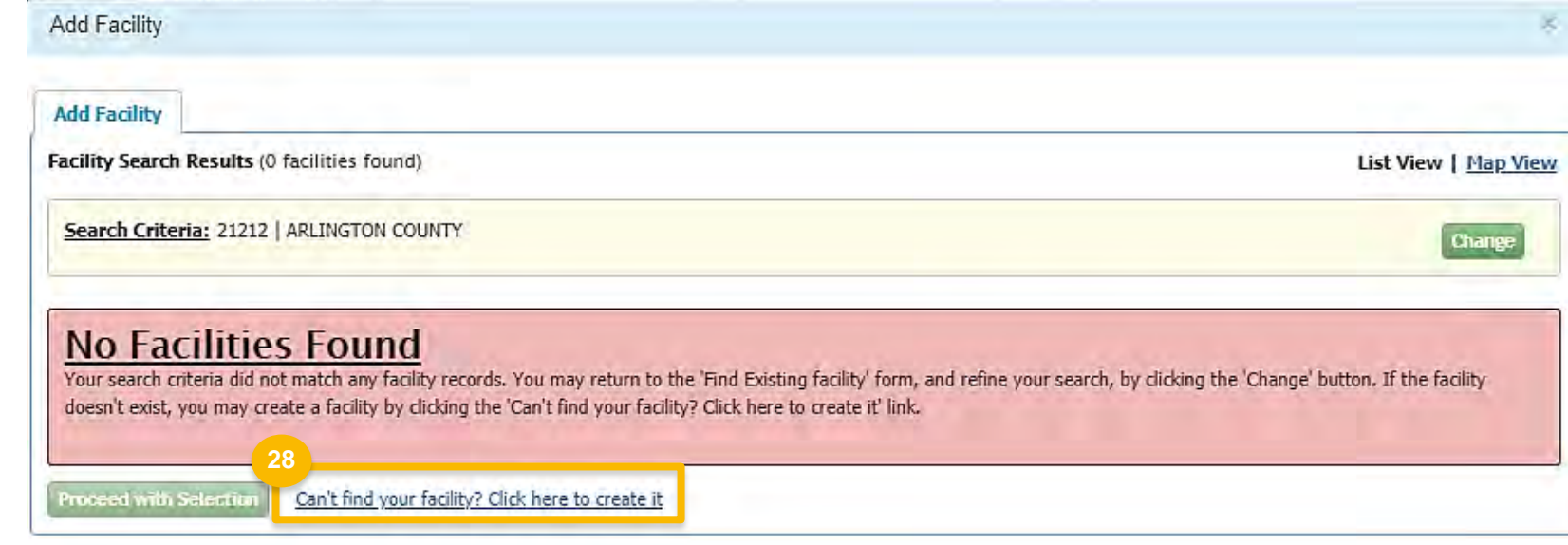

 $\overline{a}$ 29. Enter the following facility information If the facility you're looking for is not found:

- **Facility Name**
- **Facility Address**
- 30.Answer question "Is Mailing Address Same as Facility Address?"
- 31.Click **Map Facility**
- 32.Click **Submit**

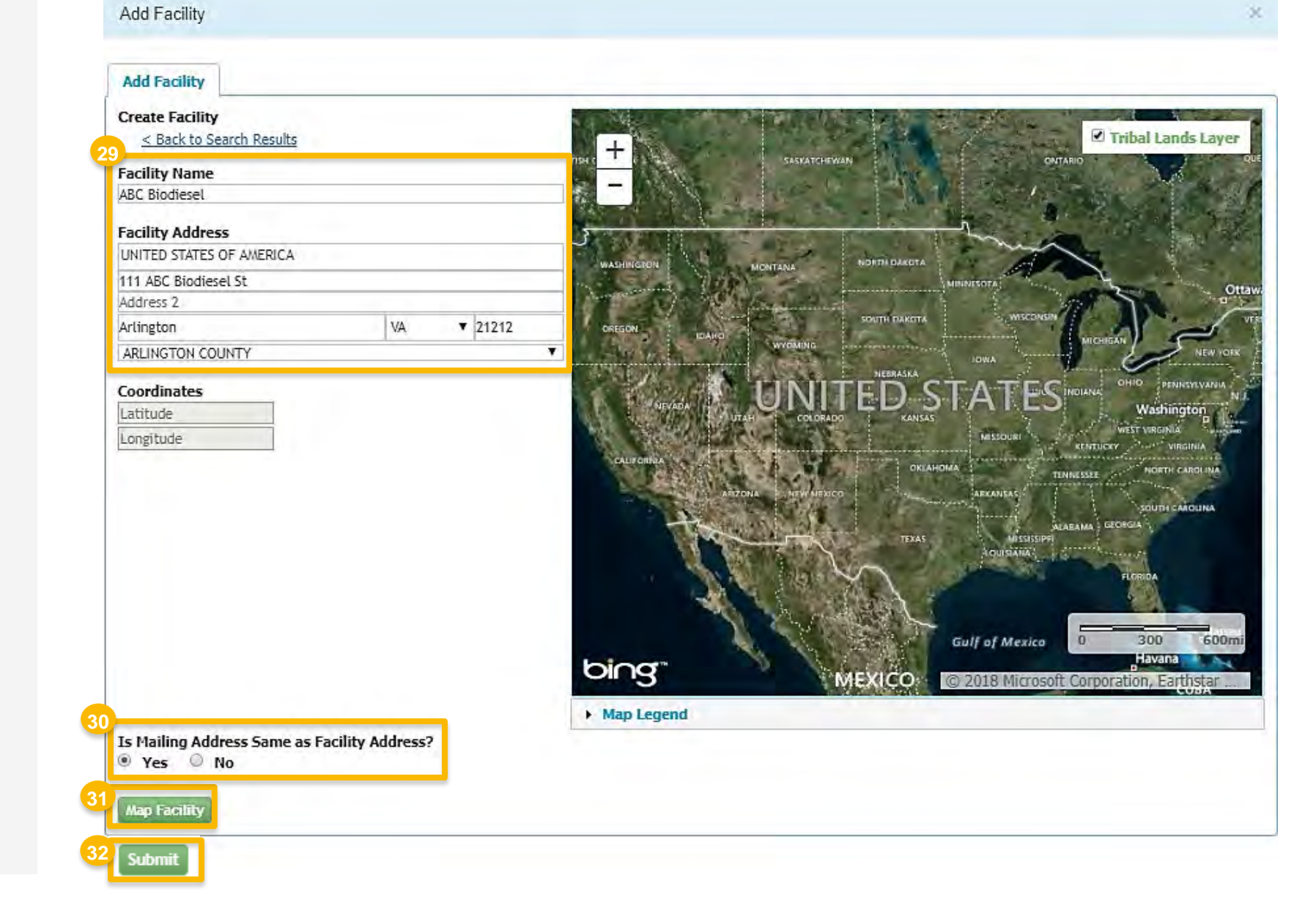

 $\overline{a}$ If the facility you're looking for is not found:

33.Click **Save Selected Facility** 

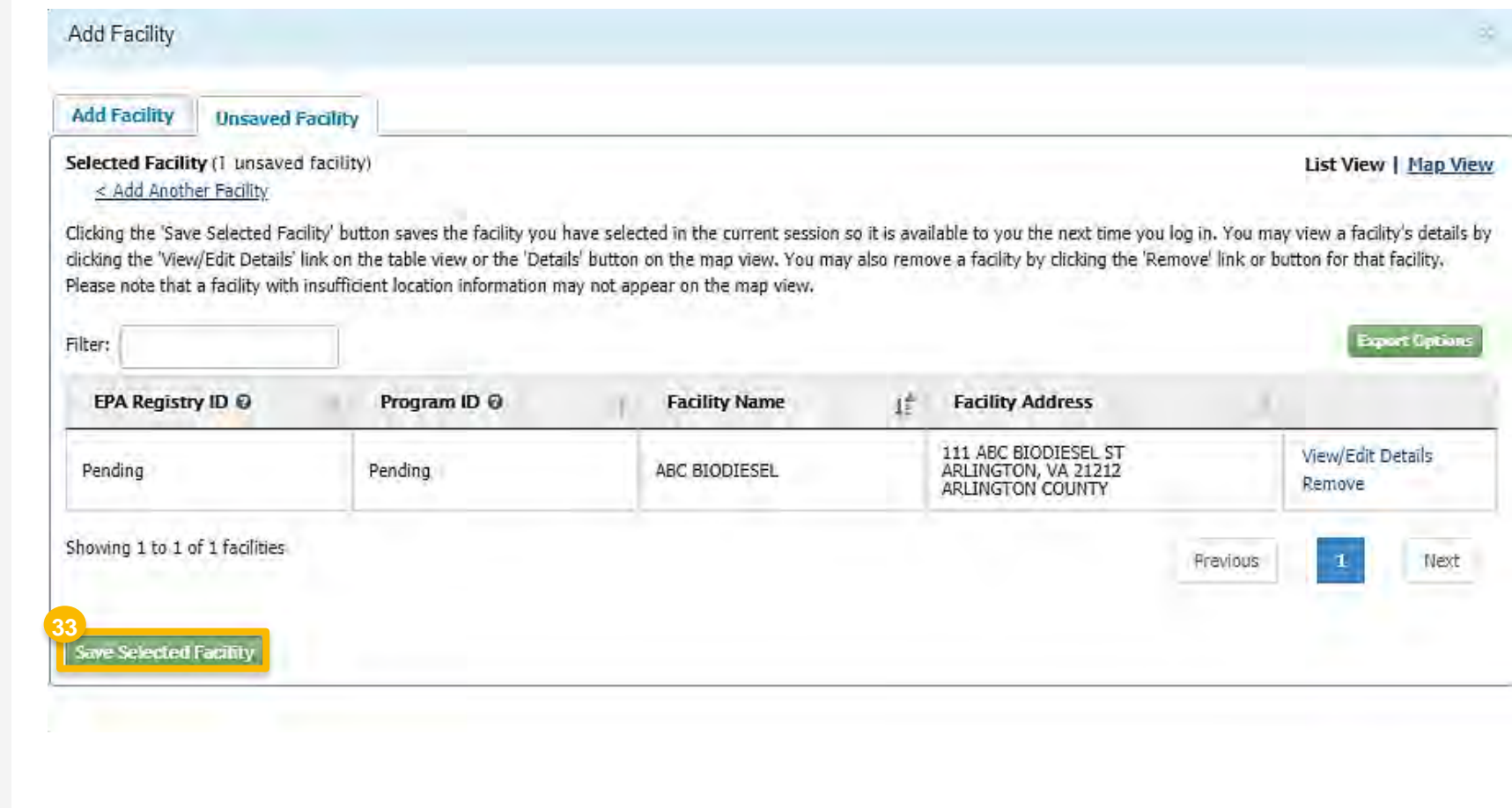

34.Enter the following **Facility Contact Information** 

- Name
- **Title**
- Phone
- **Email**

35.Click **Save and Continue** 

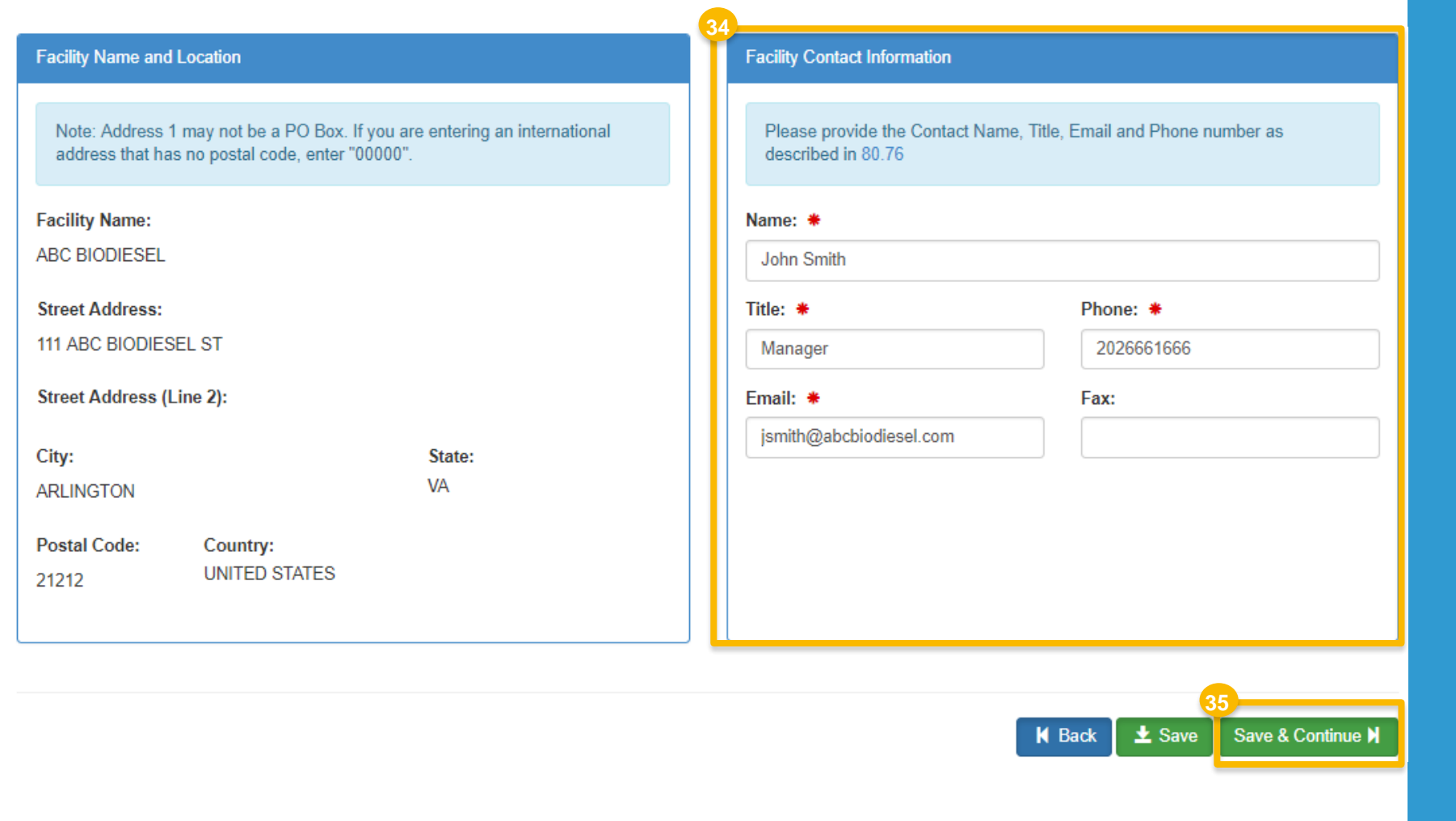

- contain separated yard waste, separated 36.Answer **Yes** to question "Does this facility food waste, separated MSW, or biogenic waste oils/fats/greases that are supplied to producers of renewable fuels or biointermediates?"
- 37. Answer **Yes** to Feedstock Aggregator
- 38.Click **Save & Continue**
- 39. Answer question "Are facility records stored on -site, off -site, or both as defined in 80.76?"
- 40.Click **Save & Continue**

## *NOTE:*

 *Although 40 CFR 80.76 is cited in the Facility Record Storage question, the appropriate regulation to reference is 40 CFR Part 1090.805.* 

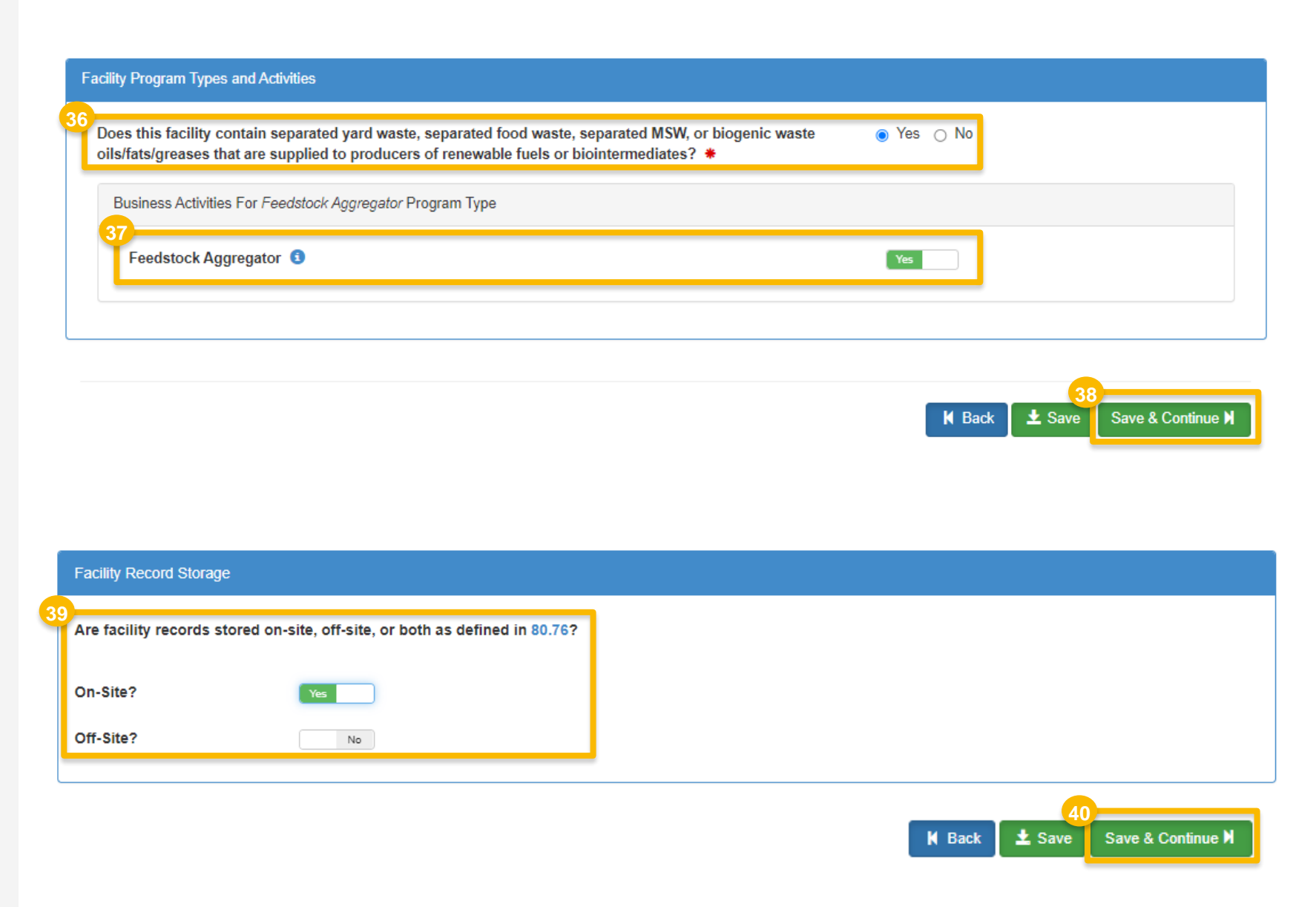

## 41.Review **Facility Registrations**

Repeat steps 22 - 40 as appropriate.

## 42.Click **Save and Review**

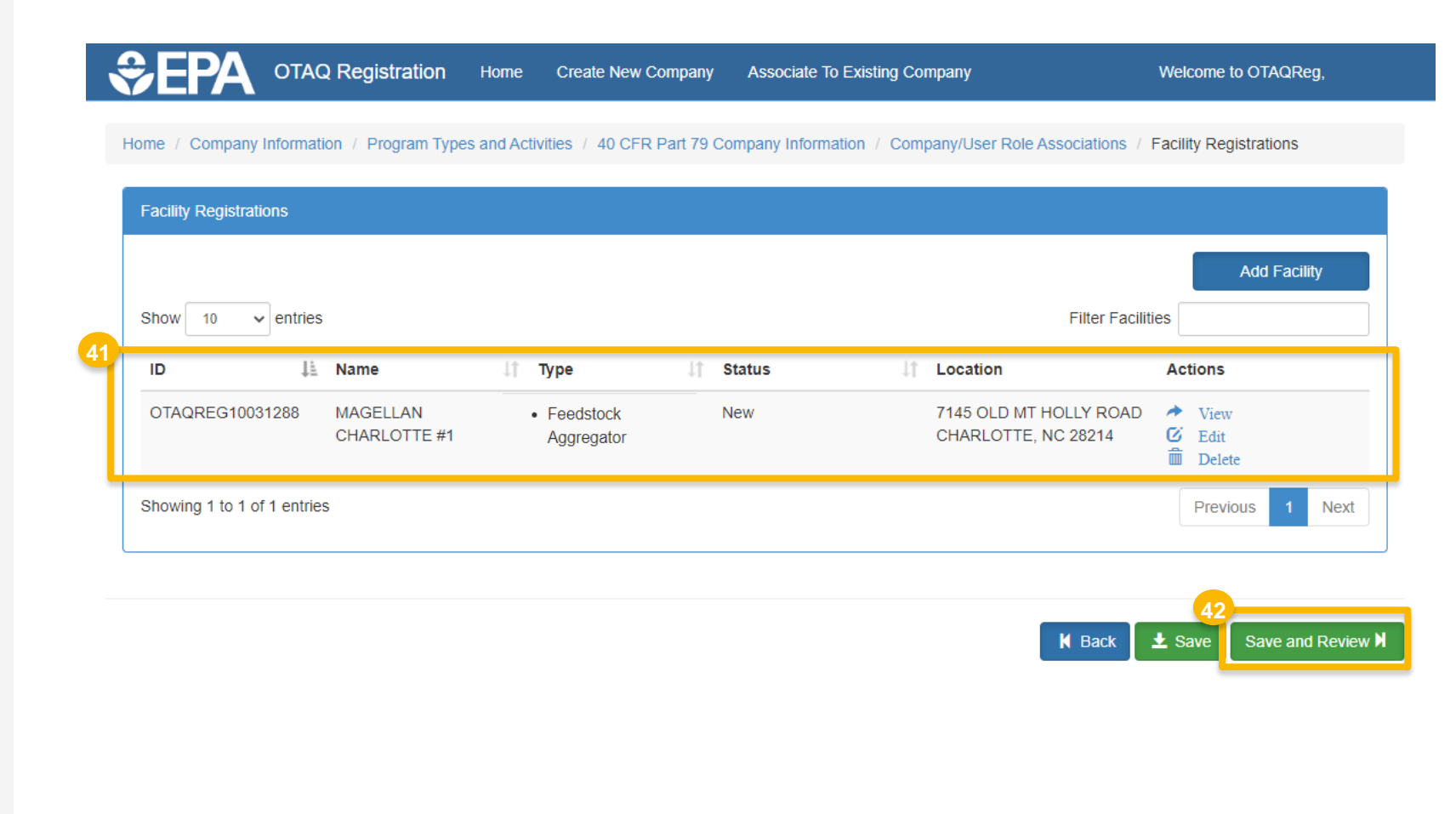

# **Review and submit request**

You will see Feedstock Aggregator listed under the following sections:

- Program Types and Business Activities
- Requested Facilities Type
- Requested Facility Details
	- Facility Reporting Information Business Activity
	- Facility Types and Activities

## If you are the RCO of the company:

- 43. Click **Sign and Submit**
- Please proceed to step 45 *(next slide)*

## If you are not the RCO of the company:

## 44.Click **Submit and Notify RCO**

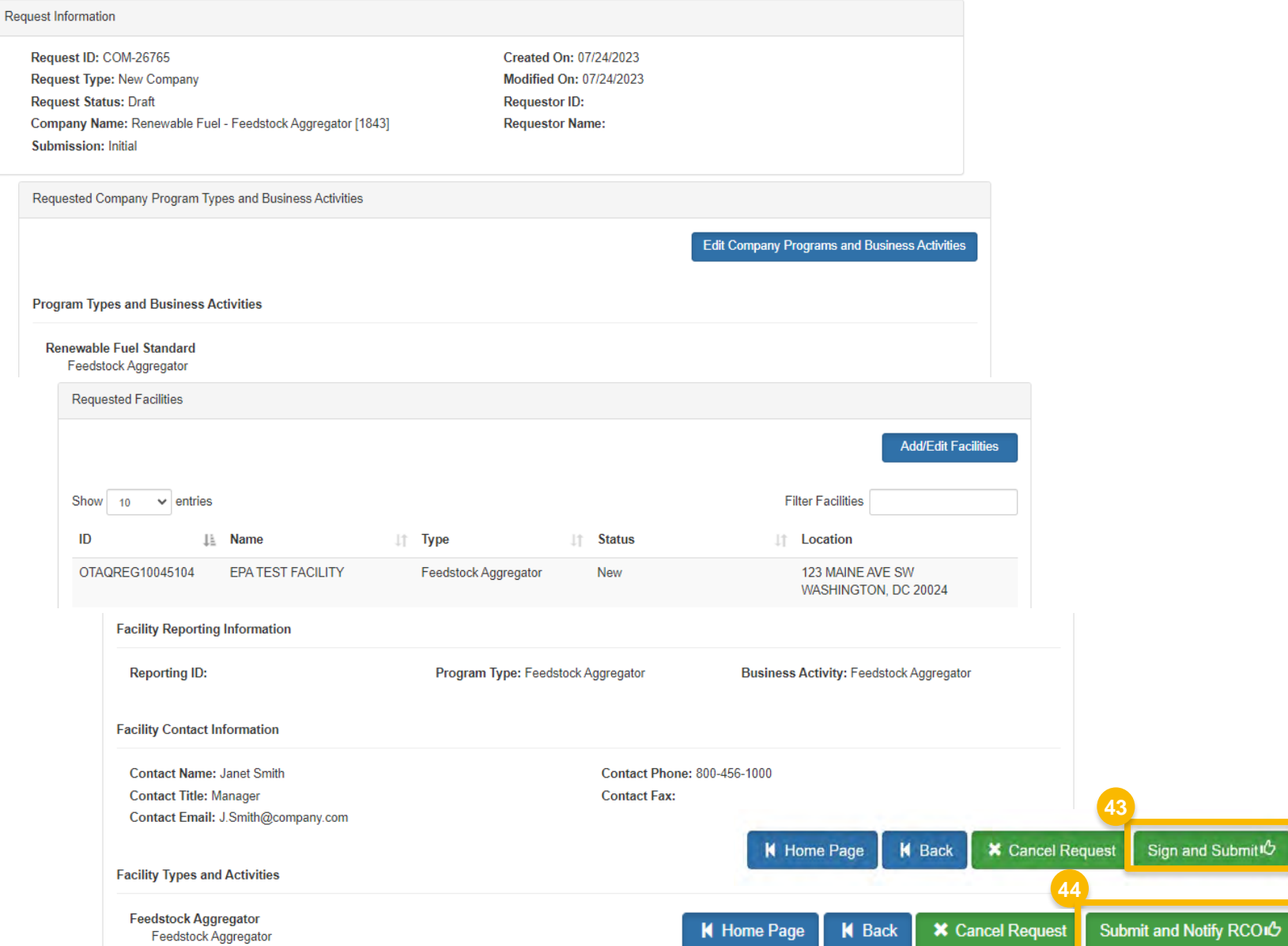

# **Review and submit request**  (cont.)

## 45.Click **Accept**

46.Use the **eSignature Widget** to sign the request

**46**

 Pending Requests section of your home 47.The request will appear in the My page with the status **Awaiting Initial Review** 

 EPA reviews and activates the request. You will receive an email notification when

I certify, under penalty of law that the information provided in this document is, to the best of my knowledge and belief, true, accurate, and complete. I am aware that there are significant penalties for submitting false information, including the possibility of fines and imprisonment for knowing violations.

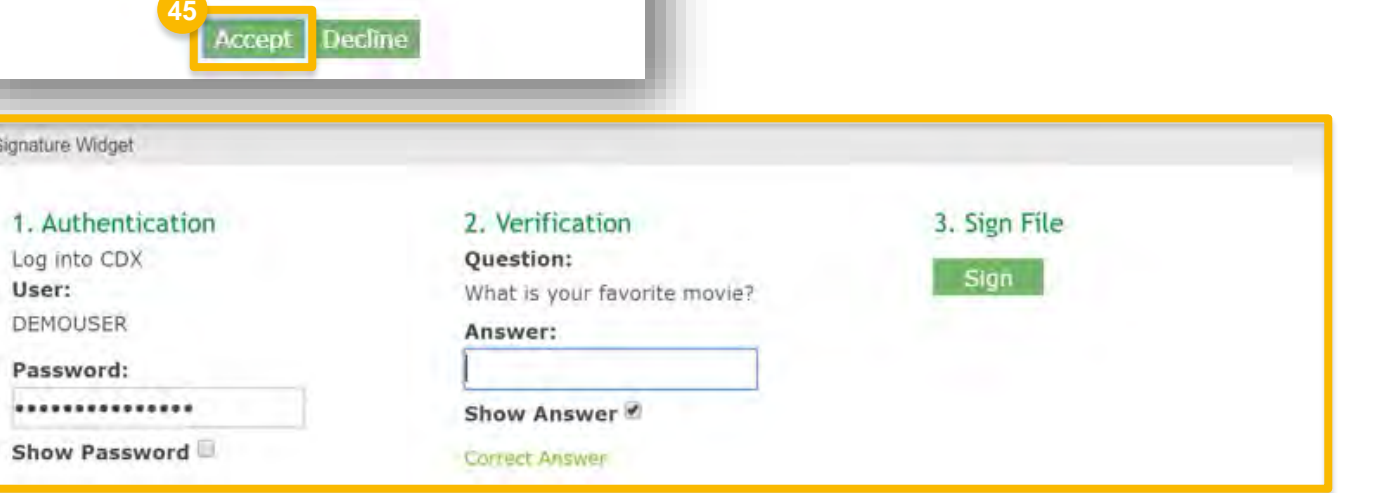

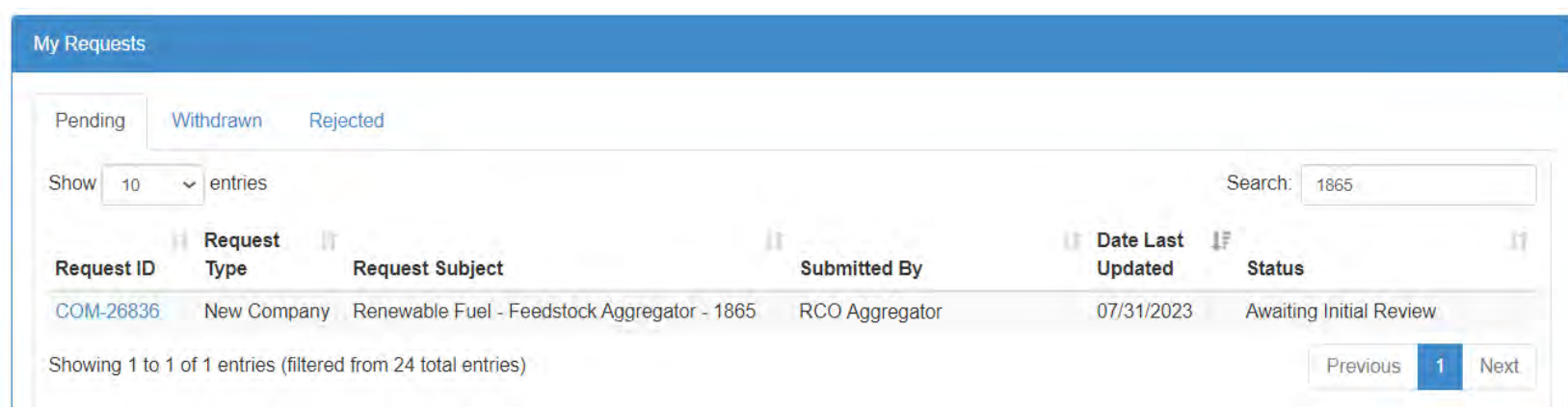